# **COMO TOMAR UN CURSO DE REENTRENAMIENTO**

### **¿Qué es un curso de reentrenamiento?**

Los cursos de reentrenamiento permiten a los usuarios renovar rápida y fácilmente un curso para obtener un certificado actualizado lo veces como sea necesario.

### **¿Cómo hacer un curso de reentrenamiento?**

- 1. Visite **www.theicn.org/iLearn**
- 2. **Inicie sesión**
- 3. Busque el cuadro **enlaces rápidos** en su **panel de control**
- 4. Haga clic en el enlace **ver mis cursos de reetrenamiento** para localizar los cursos pendientes de renovación.

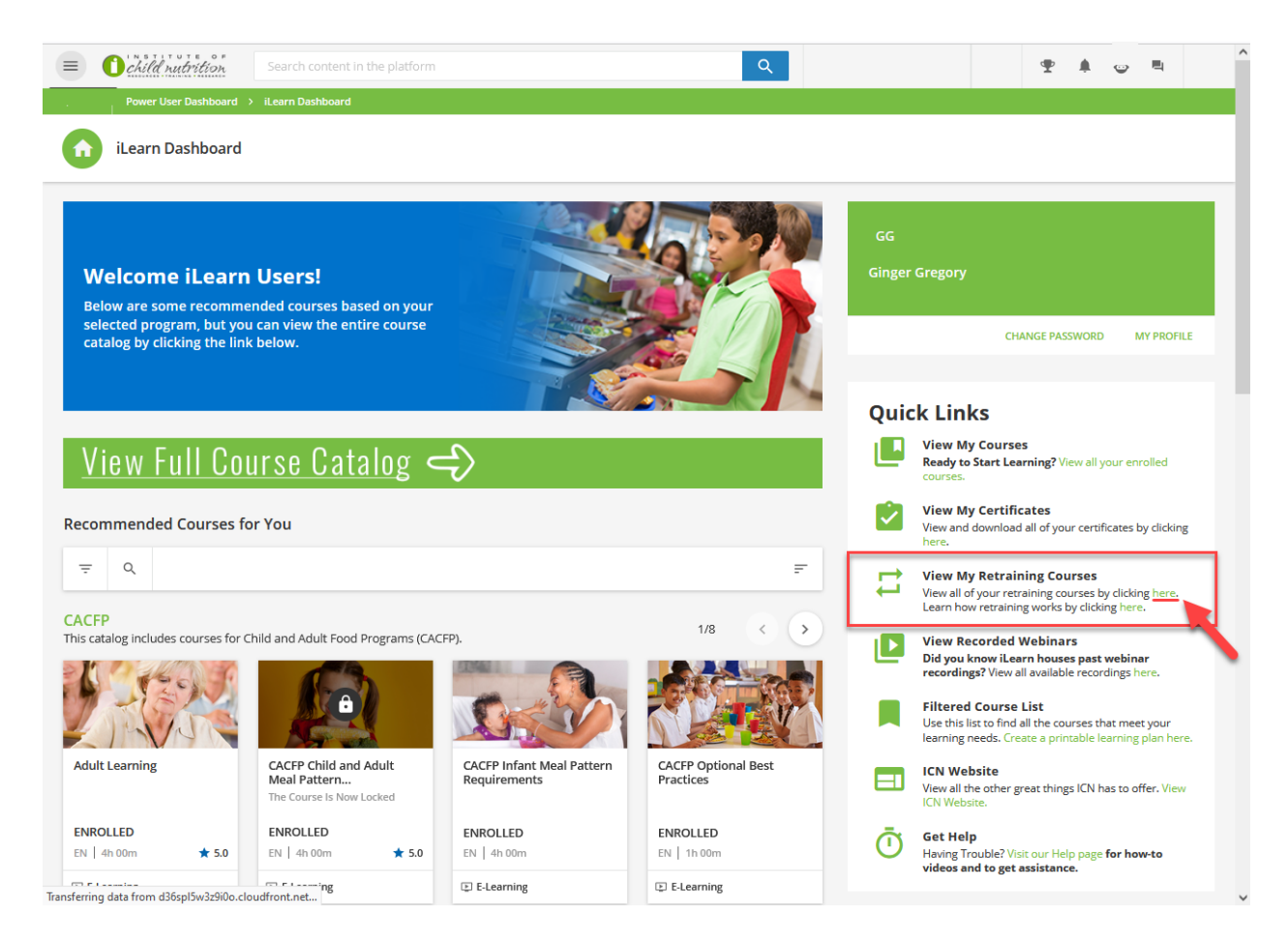

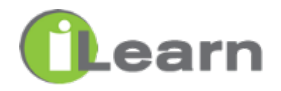

5. Haga clic en RENOVAR **AHORA** en el curso que desea realizar.

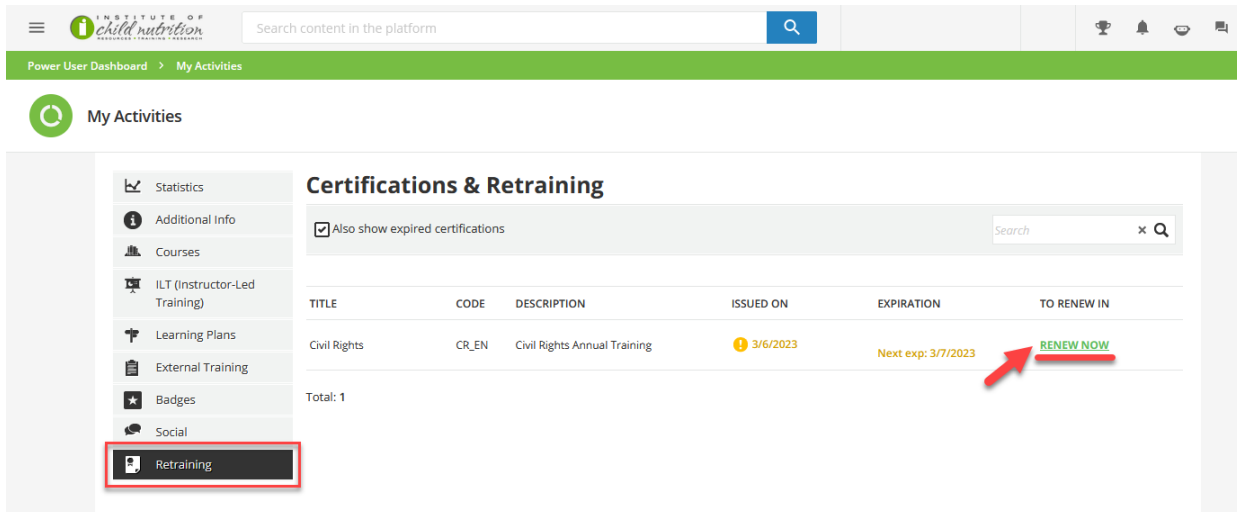

# **\*\*ALTO AQUI\*\***

- Antes de avanzar, asegúrese de haber descargado y guardado su certificado anterior.
- Al avanzar se reemplazará el certificado existente
- ¿Quiere guardar todos sus certificados en iLearn? Escanee el código QR o visite el enlace para obtener instrucciones sobre como guardar su certificado en Actividades Externas https://www.theicn.org/ilearn-how-to.

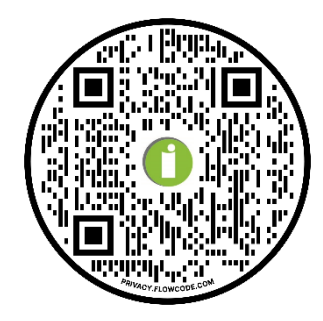

6. Haga clic Pase el cursor sobre el campo que tiene una marca de verificación verde y haga clic en el botón Reproducir.

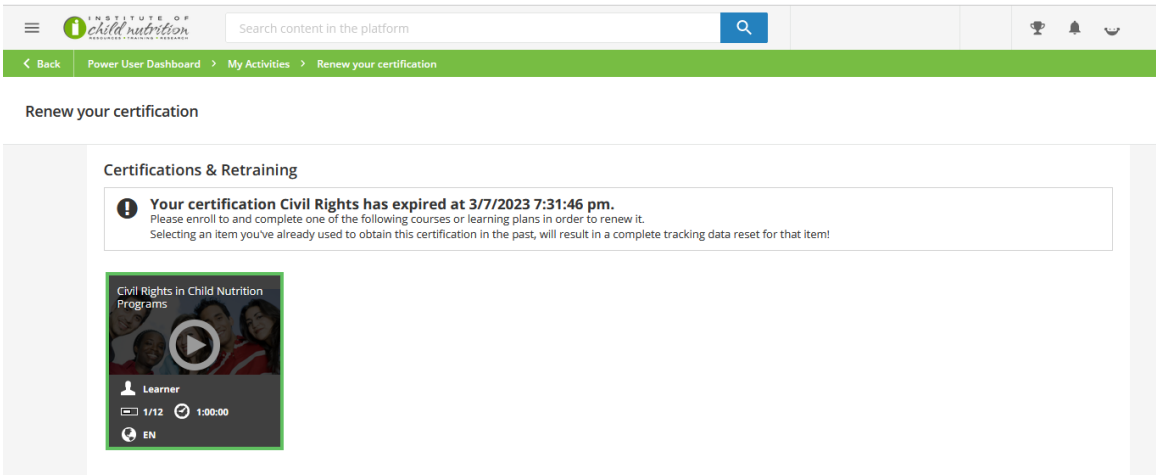

7. Ya estás en el curso. Haga clic en **empezar a aprender ahora** para comenzar.

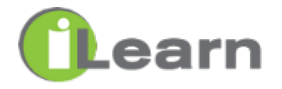

### Otra opción para buscar y realizar un curso de reciclaje

1. Haga clic en el menú

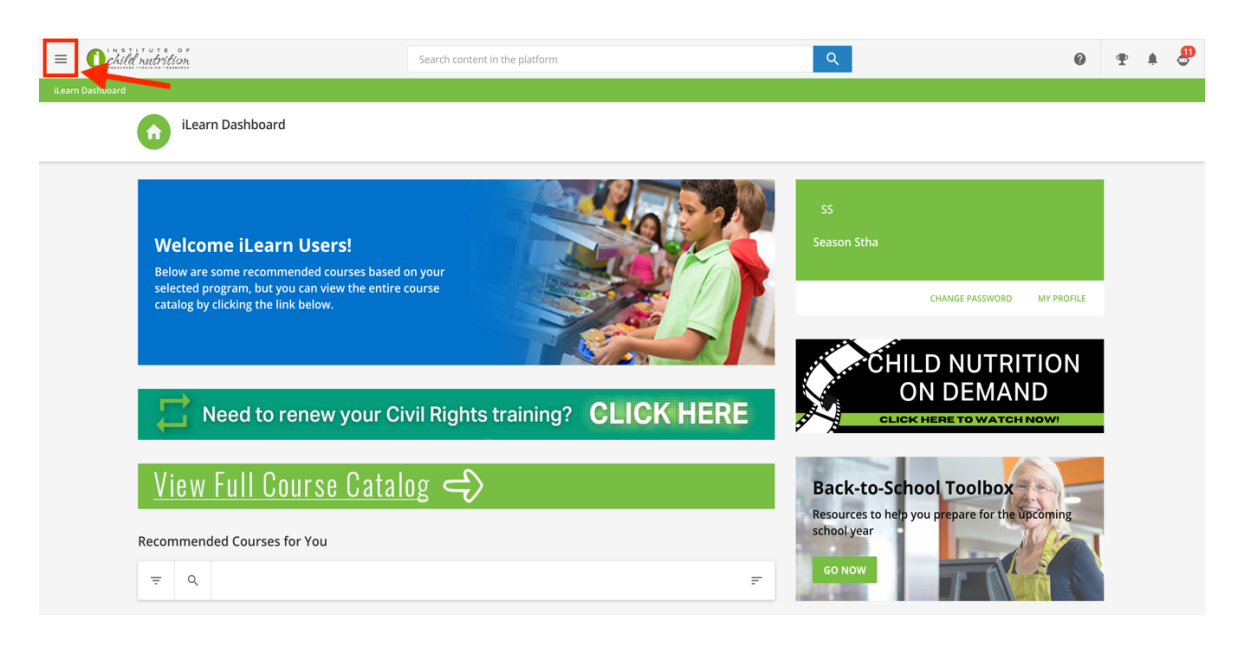

2. Haga clic en Mis cursos

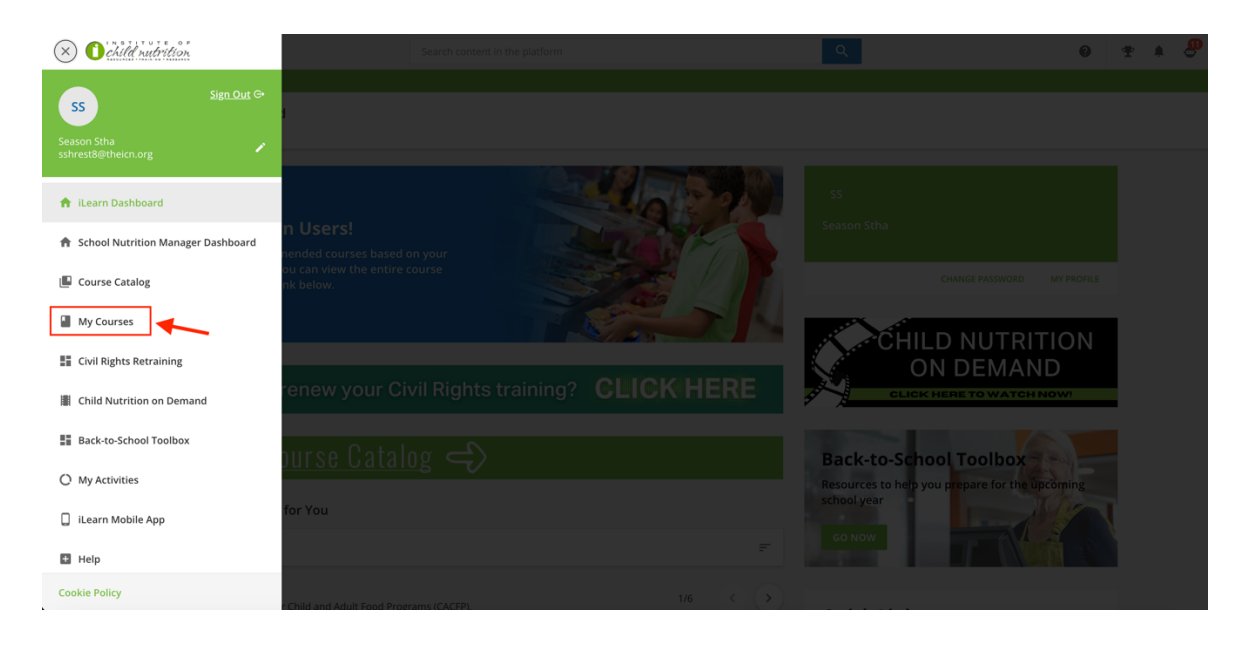

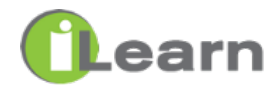

- 3. Ir a la sección Completado
- 4. Haz clic en el curso que deseas tomar

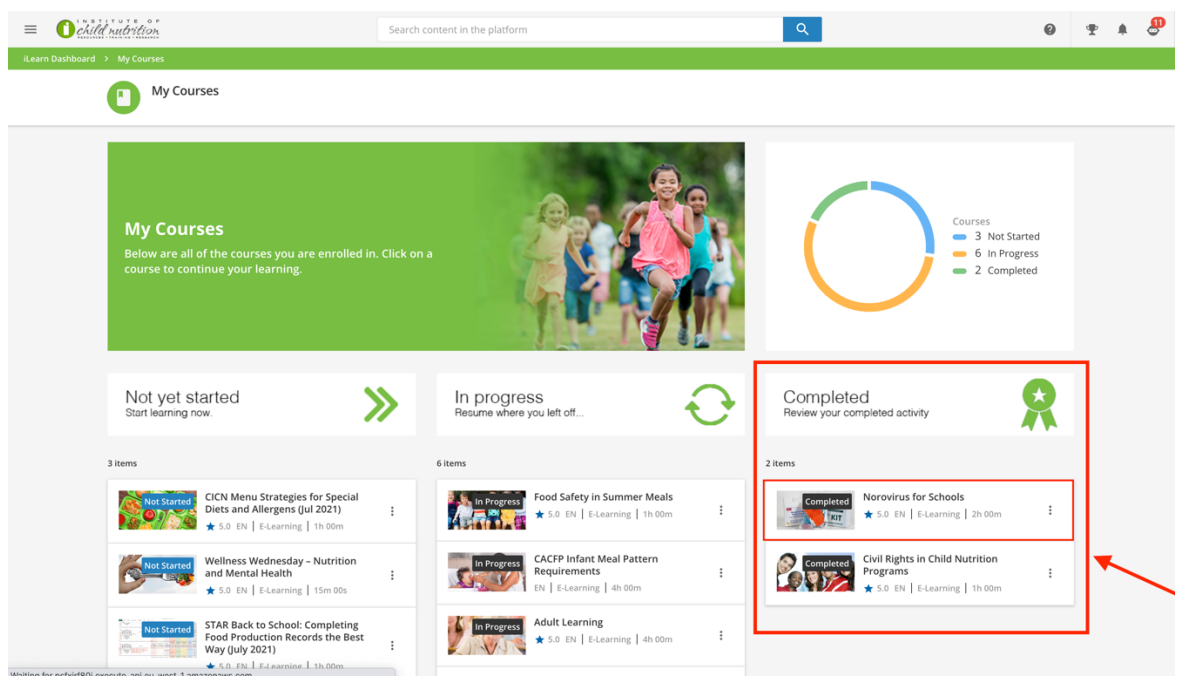

5. Haga clic en **RENOVAR TU CERTIFICADO**

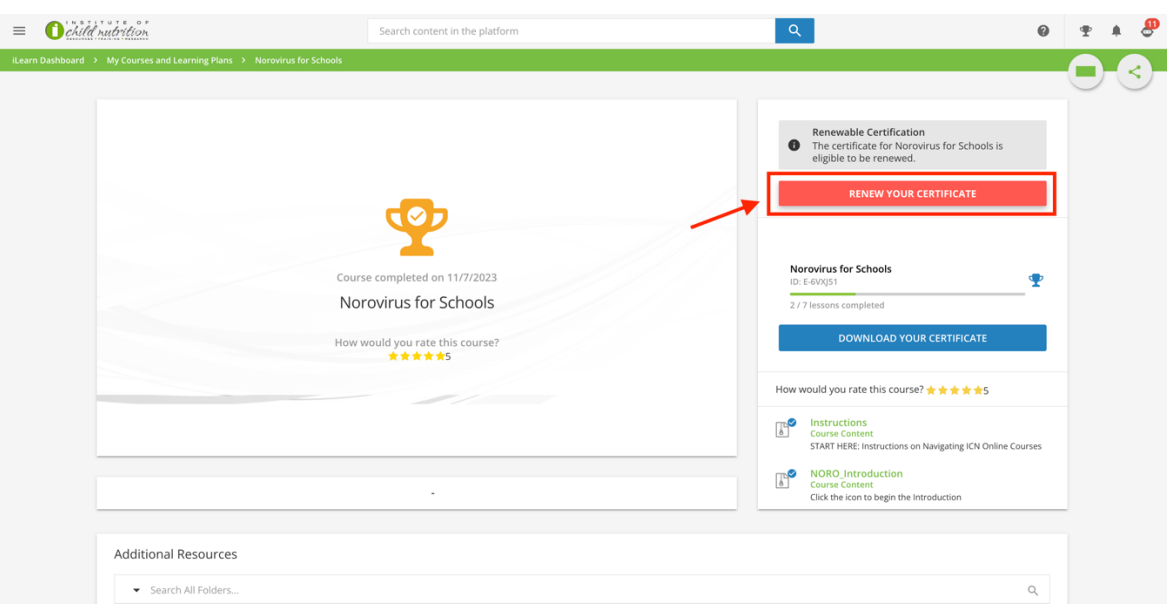

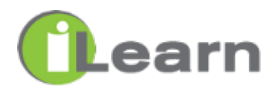

## 6. Haga clic en **RENOVAR**

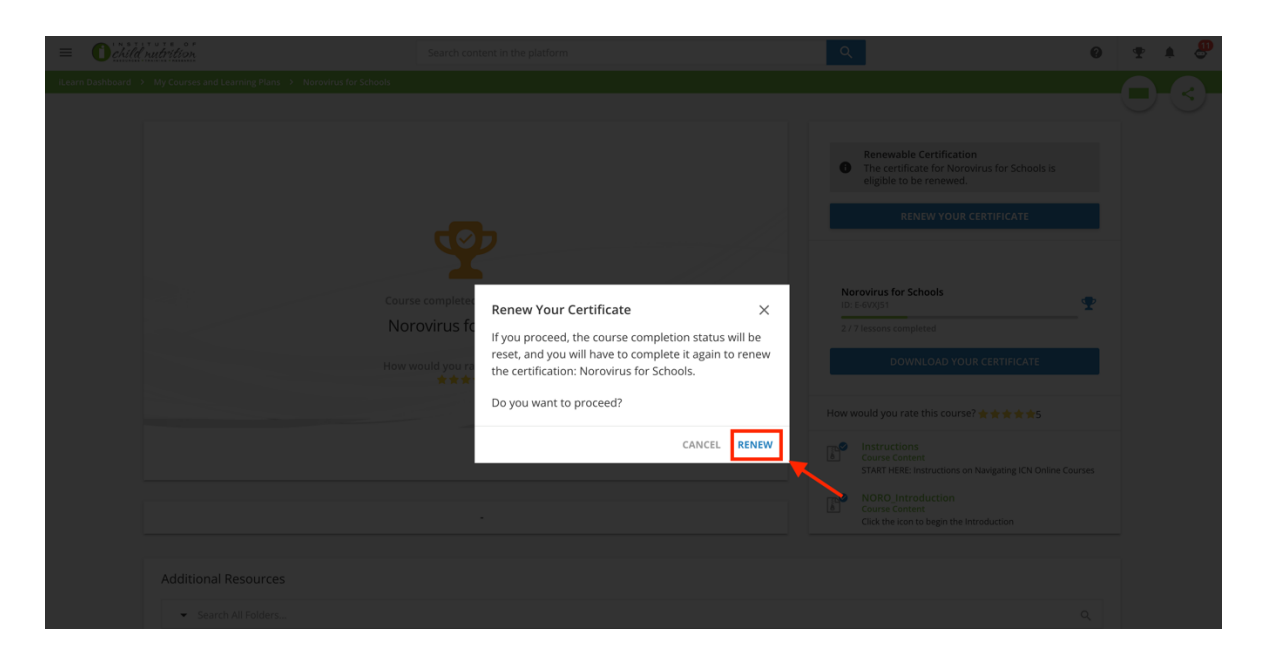

7. Ya estás en el curso. Haga clic en **empezar a aprender ahora** para comenzar.

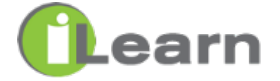